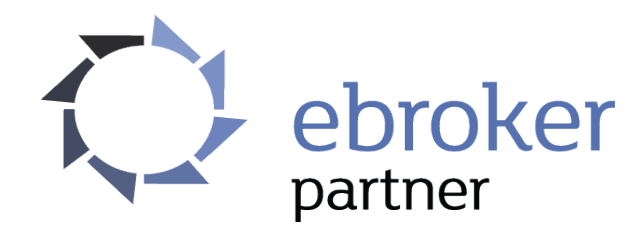

# *Jak poruszać się po eBrokerPartner?*

#### **SPIS TREŚCI:**

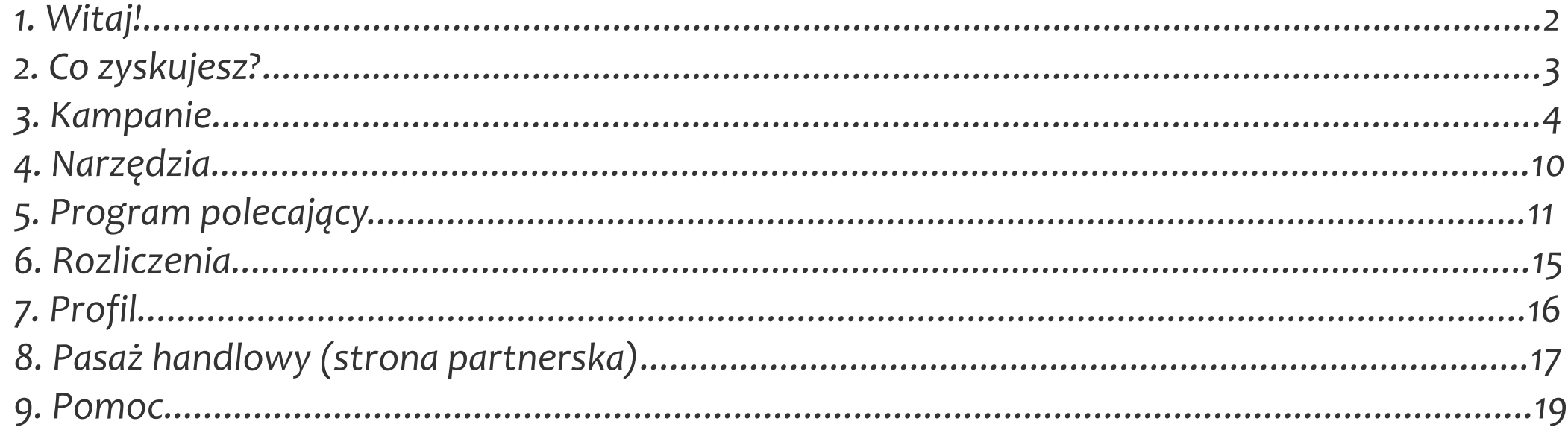

## <span id="page-2-0"></span>*Witaj!*

Drogi Partnerze,

**dziękujemy**, że wybrałeś **eBrokerPartner**!

Mamy nadzieję, że kampanie, które oferujemy pozwolą Ci osiągnąć **wysokie** zyski.

Pamiętaj również o tym, że zawsze służymy Ci pomocą:

- $\vee$  pod nr tel.: 668 090 102,
- ✔ pod adresem e-mail: [kontakt@ebrokerpartner.pl](mailto:kontakt@ebrokerpartner.pl)

Pozdrawiamy, Zespół eBrokerPartner

#### <span id="page-3-0"></span>*Co zyskujesz?*

W naszym programie **otrzymujesz**:

- ✔ **50 zł** premii na start, które zostanie doliczone do pierwszej zatwierdzonej noty na kwotę min. 100 zł,
- ✔ do **15%** zysku z programen polecającym,
- ✔ blisko **100** kampanii finansowych,
- ✔ najwięcej kampanii pozabankowych i **pozafinansowych** w jednym programie,
- ✔ trzy modele rozliczenia (**CPL**, **CPS** i **CPA**),
- ✔ kampanie rozliczane **za % od sprzedaży**,
- ✔ **dedykowaną stronę WWW** (pasaż hadlowy) z możliwością personalizacji,
- ✔ nowoczesne narzędzia: bannery, rankingi oraz **plik XML**,
- ✔ bezpłatne **subdomeny**,
- $\vee$  przejrzysty panel partnera,
- ✔ **stałą opiekę i pomoc** specjalistów.

#### <span id="page-4-0"></span>*Kampanie*

W zakładce *Kampanie* znajdziesz dwie podstrony: *Wyszukiwarka produktów* oraz *Statystyki*.

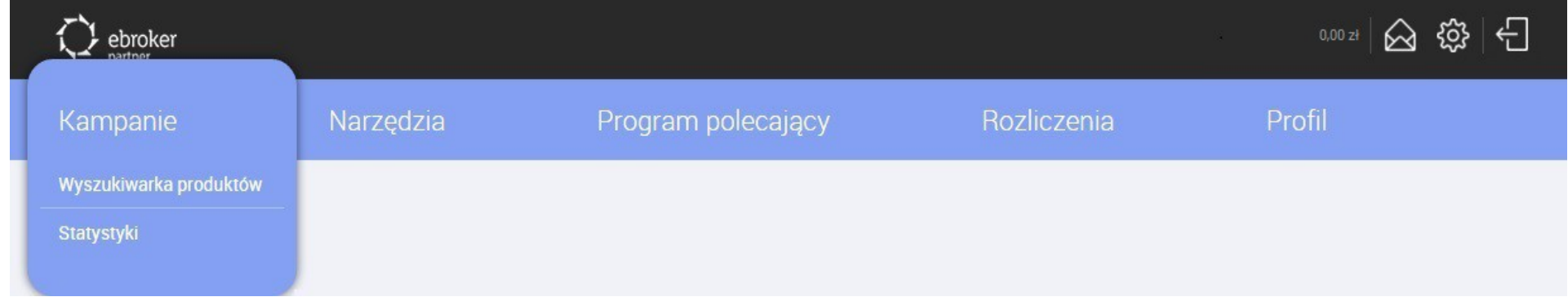

*Wyszukiwarka produktów* to narzędzie, dzięki któremu znajdziesz interesujące Cię kampanie oraz poznasz model rozliczenia, wysokość prowizji, linki do promocji oraz warunki, jakie należy spełnić, aby prowizja została Ci przyznana.

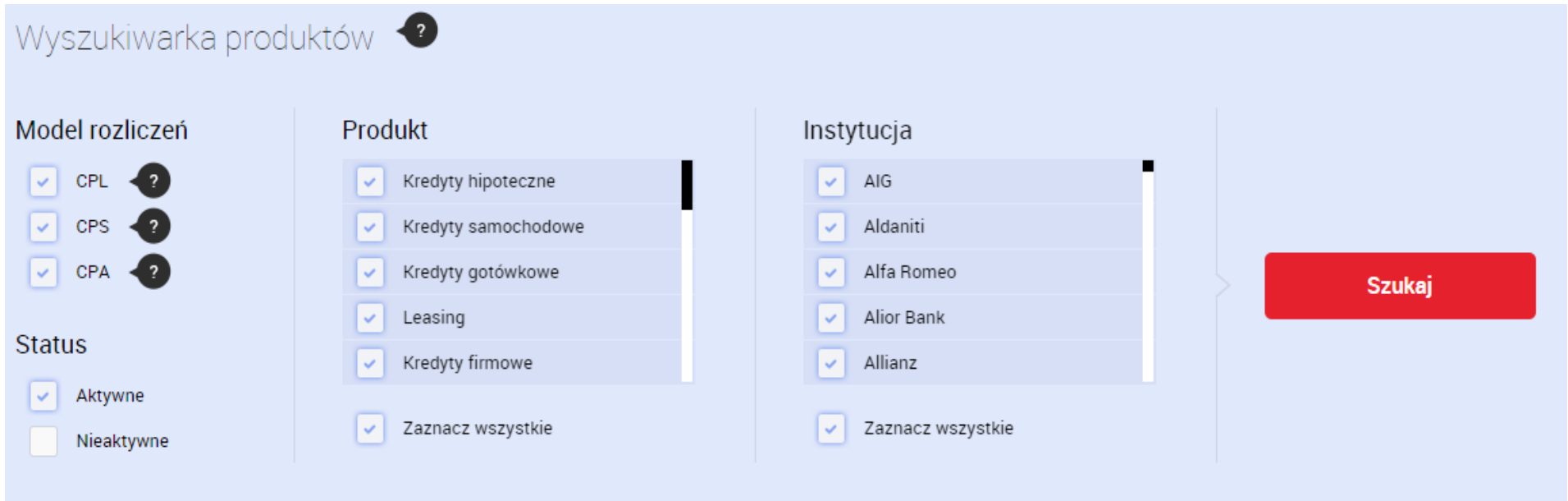

#### Wyniki wyszukiwania

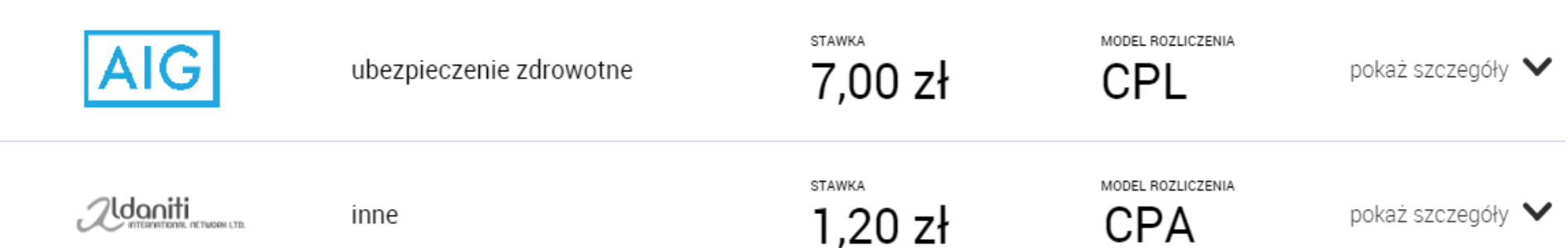

#### *Jak wyszukać kampanie?*

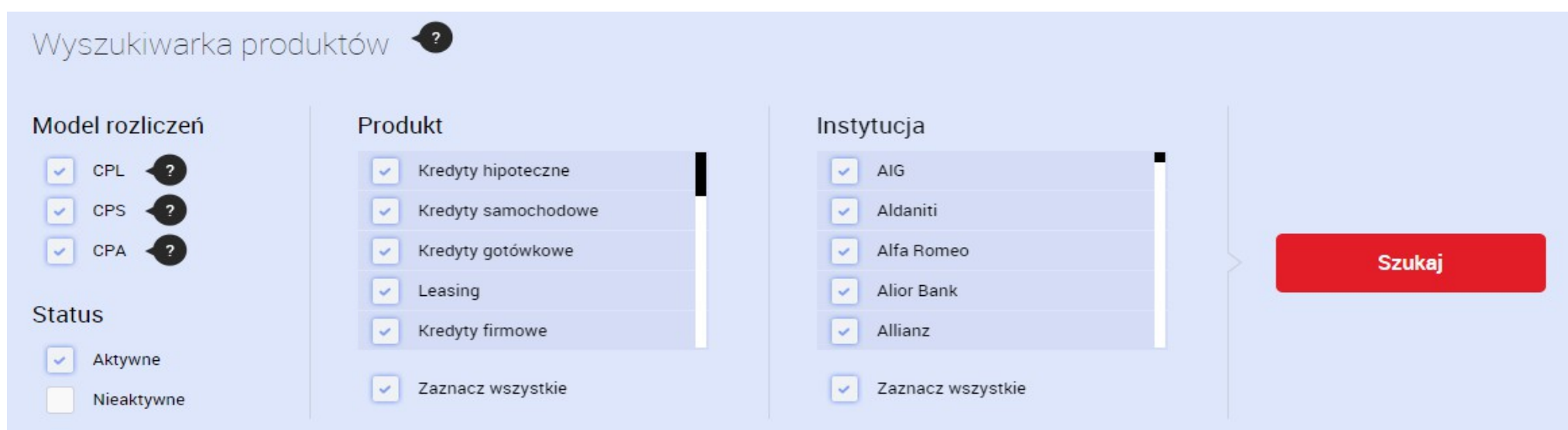

Wybierz interesujący Cię model oraz status:

**CPL** – prowizja przyznawana jest za wypełnienie formularza kontaktowego lub długiego wniosku, które dostarczą instytucji unikalne dane klienta **CPA** - prowizja przyznawana będzie za wniosek, na podstawie którego zostanie wykonana dana czynność, np. rejestracja, spotkanie z doradcą **CPS** - prowizja zostanie przyznana partnerowi za sprzedaż produktu (stawka % lub w PLN)

**Aktywne** – produkty obecne w porgramie **Nieaktywne** – produkty wyłączone Wybierz produkty, które Cię interesują.

**Domyślnie zaznaczone są wszystkie produkty.**

Wybierz instytucje, które wyszukiwarka ma wyświetlić.

**Domyślnie zaznaczone są wszystkie instytucje**.

Kliknij przycisk "*szukaj*". Poniżej wyświetli się lista wszystkich dostępnych kampanii, które spełniają Twoje kryteria. W przypadku braku takich produktów, pojawi się komunikat: "*Brak wyników*". W wynikach wyszukwania znajdziesz informacje o instytucji, typie produktu, stawce oraz modelu rozliczenia.

Wyniki wyszukiwania

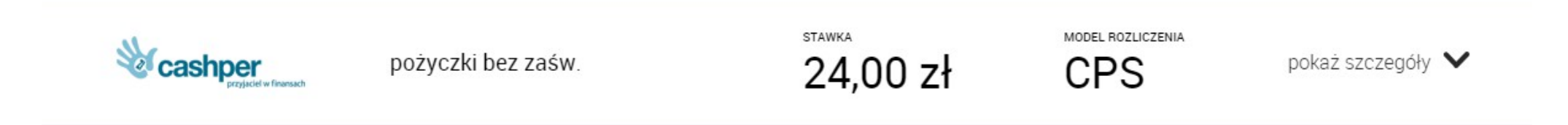

Po kliknięciu w *sprawdź szczegóły* pojawią się zakładki: warunki, opis, linki promujące, pasaże handlowe, banery.

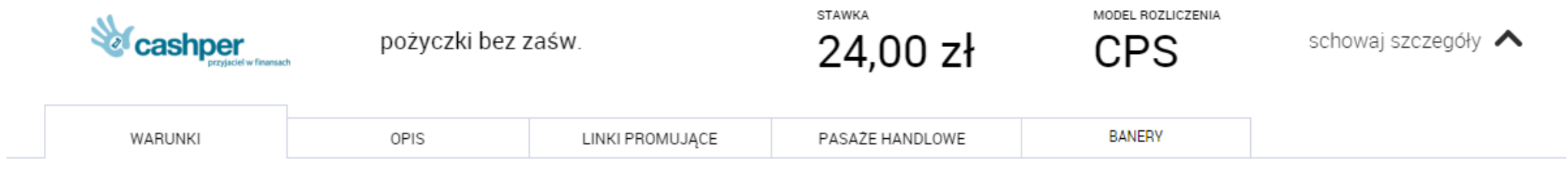

Wynagrodzenie przyznane zostanie pod warunkiem, że Klientowi zostanie udzielona pożyczka.

*Warunki* to kryteria, które należy spełnić, aby została naliczona prowizja.

*Opis produktu* to najważniejsze cechy danej oferty.

*Linki promujące* (krótki link, HTML) to linki tekstowe, które możesz wykorzystać do promocji konkretnego produktu.

Dodatkowo masz możliwość dodawania i usuwania - z poziomu wyszukiwarki – kampanii na wybranych przez Ciebie domenach/subdomenach, które zarejestrujesz w naszym programie oraz możliwość pobrania kreacji reklamowych (banerów) dla wybranych produktów.

Po kliknięciu w zakładkę *PASAŻE HANDLOWE* znajdziesz wszystkie swoje domeny i subdomeny oraz jeden z trzech statustów przy każdej z nich:

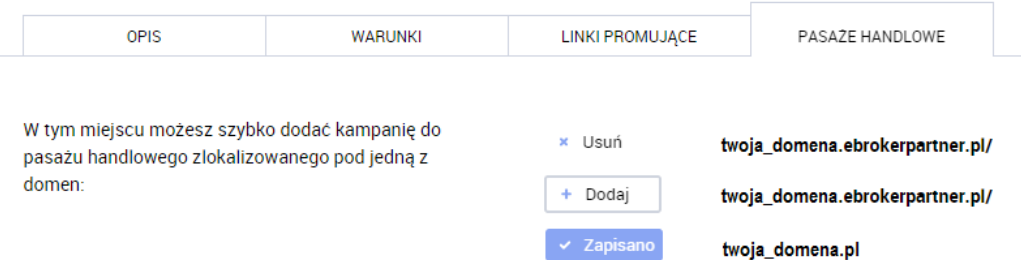

**x Usuń** – oznacza, że dana kampania znajduje się na pasażu, ale możesz ją z niego usunąć.

**+ Dodaj** – oznacza, że dana kampania nie jest wyświetlana na pasażu, ale możesz ją do niego dodać.

**√ Zapisano**– oznacza, że dany pasaż nie miał jeszcze wprowadzonych przez Ciebie zmian i dana kampania została do niego dodana automatycznie. Aby usunąć ją z pasażu musisz przejść do zakładki *Narzędzia -> Pasaż handlowy* i odznaczyć ją w ustawieniach pasażu (*wyświetlane produkty*).

*Statystyki*, to poprzedni *Rejestr akcji* wzbogacony o wykres, który pozwoli Ci obserwować ruch na Twoim koncie. Poza wszystkimi akcjami (klikami) pojawią się również wysłane oraz zaakceptowane wnioski.

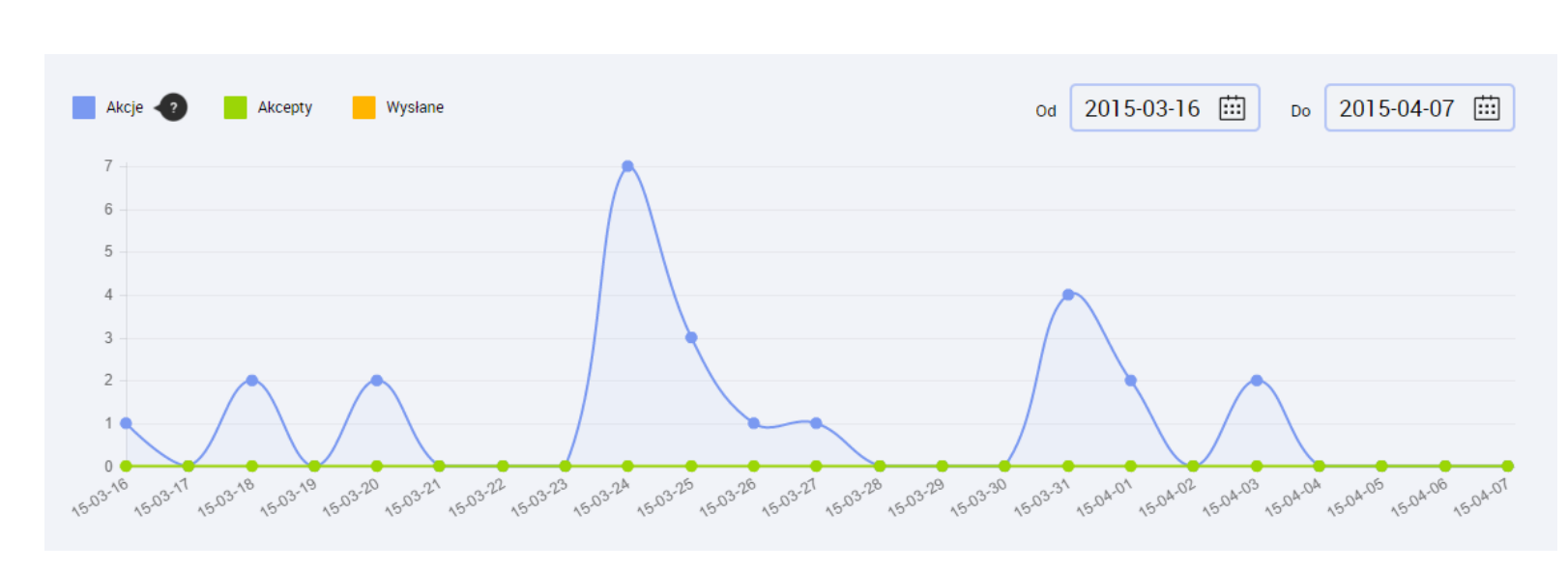

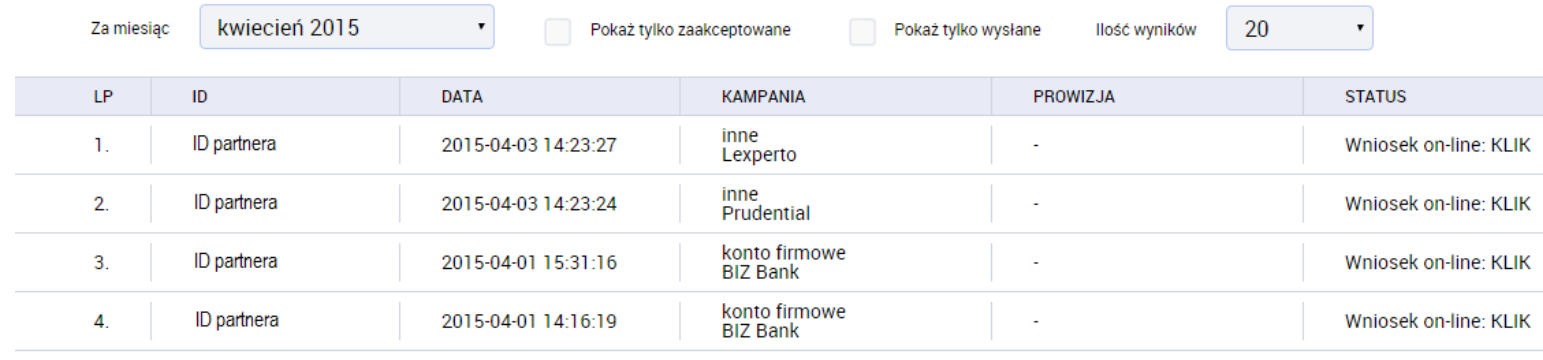

Na wykresie możesz szybko podejrzeć ilość klików wygenerowanych na Twoim koncie. Możesz porównać je z wysłanymi (monitorujemy większość kampanii) oraz zaakceptowanymi wnioskami (dotyczy to jednak tylko miesięcy już rozliczonych).

#### **Warto wiedzieć!**

W prawy górnym rogu możesz wybierać okres raportu. Może to być: tydzień, miesiąc, a nawet cały poprzedni rok!

Raport, który znajduje się pod wykresem zawiera dodatkowe informacje o: ID wniosku, dokładnej dacie kliku, nazwie kampanii.

Możesz sprawdzić tu również tylko wysłane lub zaakceptowane wnioski, a także podgląd z jakiej domeny/subdomeny pochodzi akcja (widoczne pod statusem).

### <span id="page-10-0"></span>*Narzędzia*

#### W zakładce *Narzędzia* znajdziesz podstrony: *Pasaż handlowy*, *Bannery*, *Rankingi*, *Plik XML*.

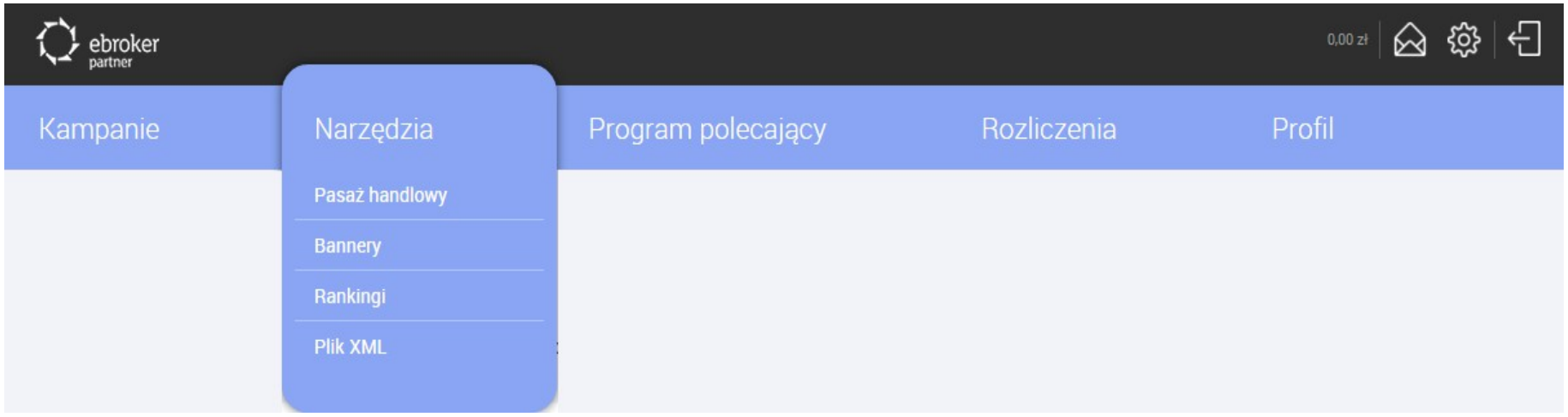

W *Pasażu handlowym* masz wgląd do wszystkich swoich domen oraz subdomen zarejestrowanych w naszym programie. W tym miejscu możesz konfigurować wszystkie swoje pasaże i dopasowywać je do własnych potrzeb. O tym, co i jak możesz zmienić na swoim pasażu, przeczytasz w poradniku "*Jak skonfigurować pasaż handlowy?*".

*Bannery* oraz *Rankingi* zawierają narzędzia, które możesz wstawić na swoją stronę WWW. Wystarczy tylko kilka minut, by w 3 prostych krokach wybrać odpowiedni banner lub ranking, wygenerować kod i wstawić go w kod Twojej strony. Narzędzi tych nie możesz wykorzystać na pasażu handlowym.

**Plik XML** to zaawansowana opcja dla webmasterów.

### <span id="page-11-0"></span>*Program polecający*

W zakładce *Program polecający* znajdziesz: *Opis programu*, *Narzędzia promujące* oraz *Raport programu*.

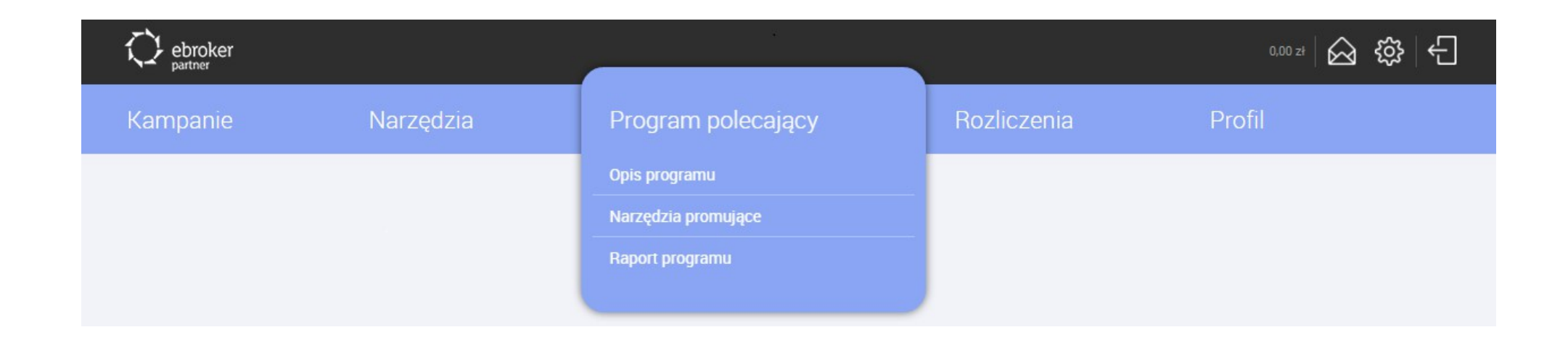

W *Opis programu* znajdziesz informacje o tym, jak działa nasz program polecający:

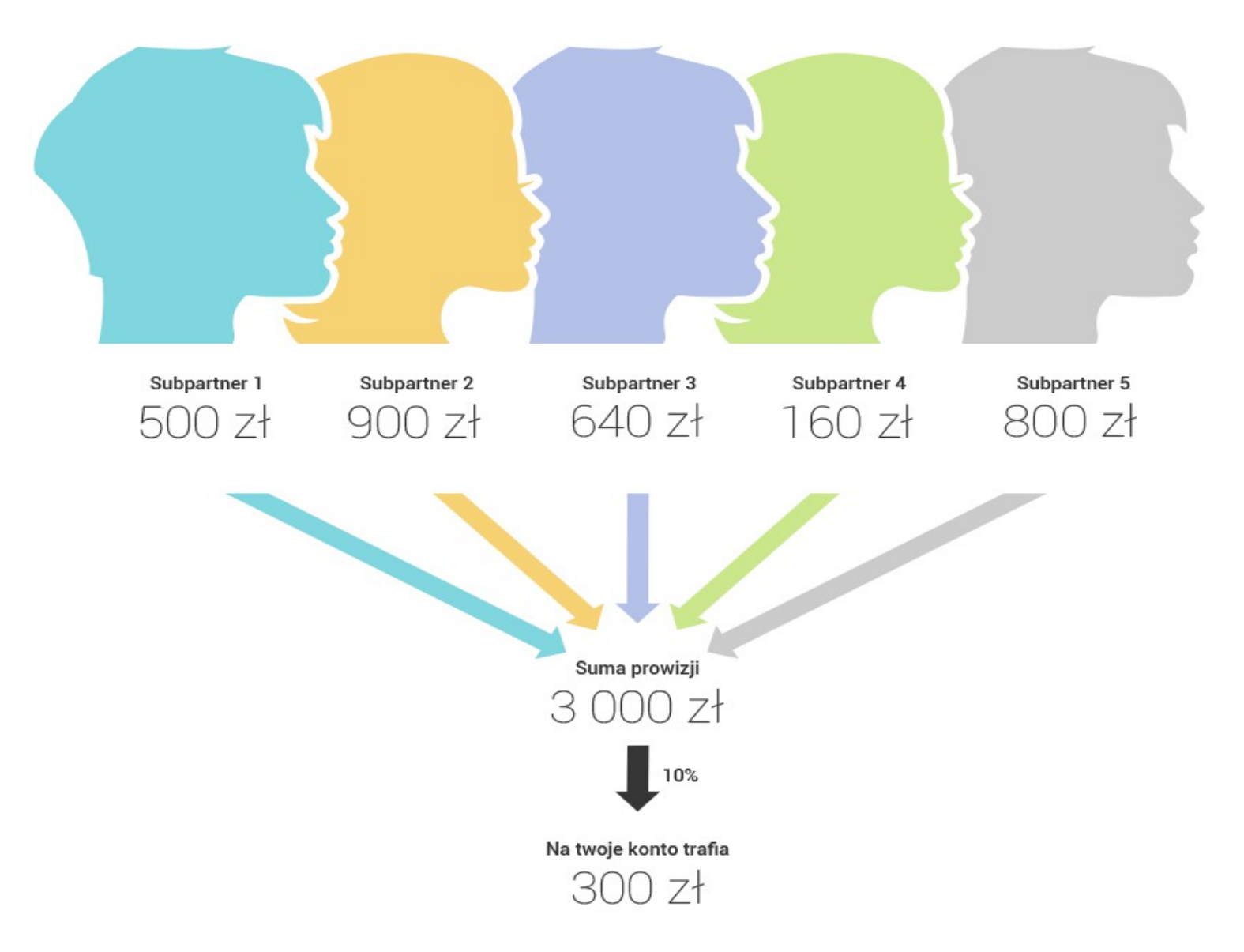

Otrzymasz **dodatkową premię** w postaci procentu od sprzedaży:

**5%** jeżeli suma prowizji Twoich subpartnerów będzie wyższa bądź równa 2 000 zł, **10%** jeżeli suma prowizji Twoich subpartnerów będzie wyższa niż 2 000 zł , ale mniejsza bądź równa 5 000 zł, **15%** jeżeli suma prowizji Twoich subpartnerów będzie wyższa niż 5 000 zł.

W *Narzędziach promujących* znajdziesz **linki** tekstowe (krótki link, HTML, QR Code), **bannery**, a także **unikalny kod polecający**, który Twój potencjalny subpartner może wpisać przy rejestraacji w polu "*kod polecający partnera*".

Pamiętaj, że pole to wypełnia się automatycznie, gdy Twój subpartner zarejestruje się bezpośrednio z podesłanego przez Ciebie linku czy po kliknięciu w banner promujący np. na Twojej stronie WWW.

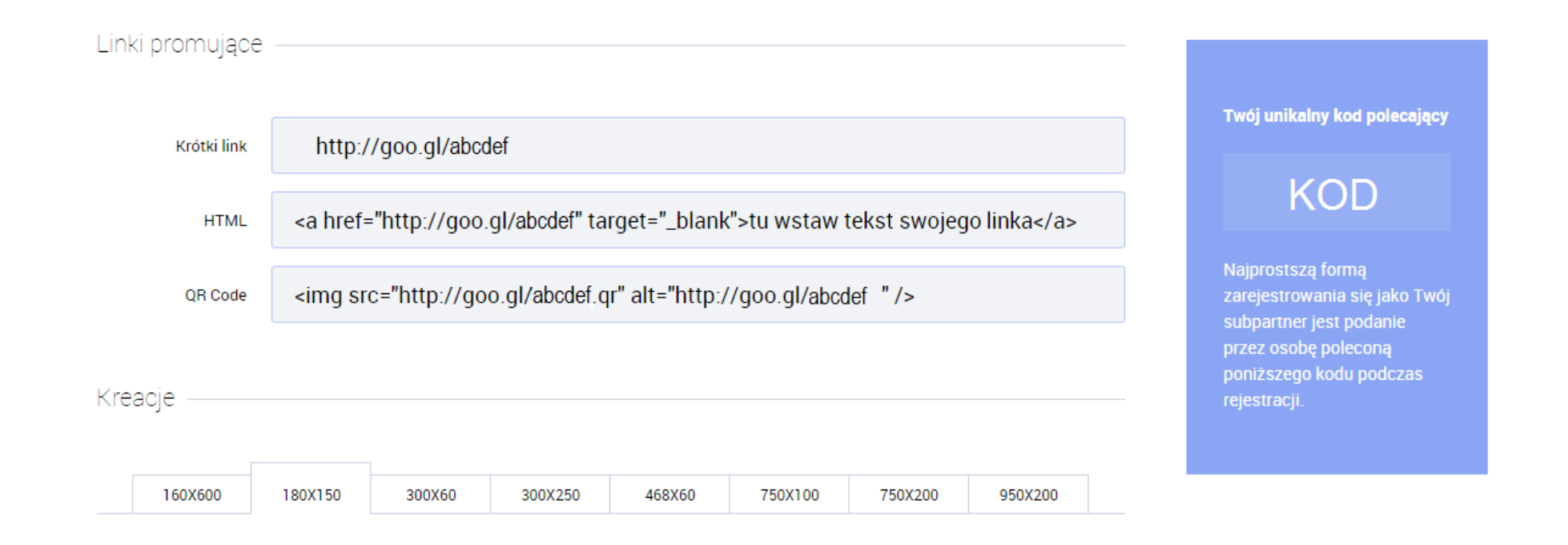

*Raport programu* zawiera informacje o wszytskich Twoich subpartnerach oraz przychodzie, jaki dla Ciebie wygenerowali w danym miesiącu.

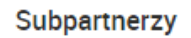

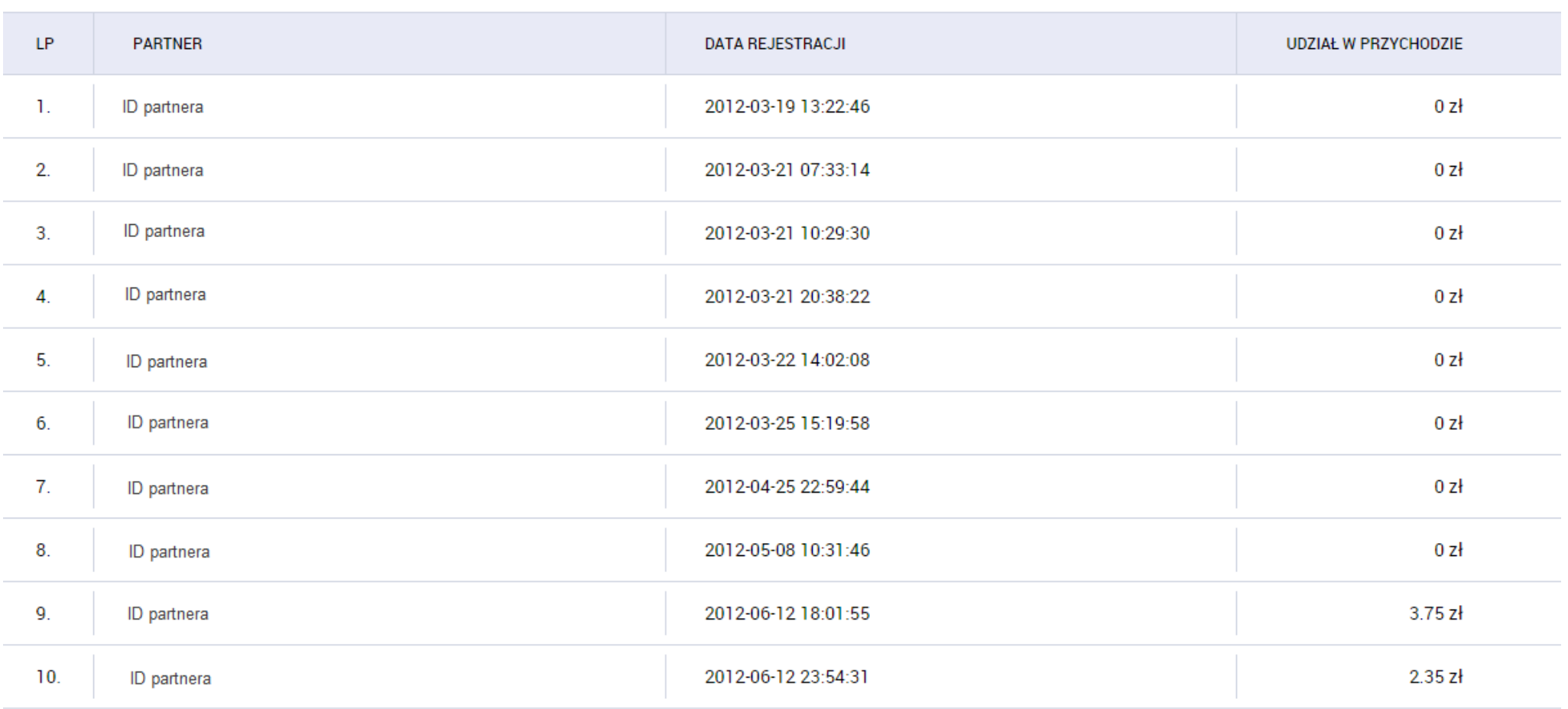

### <span id="page-15-0"></span>*Rozliczenia*

W zakładce **Rozliczenia** dostępne są: **Rachunki/Faktury** oraz **Raport rozliczeń**.

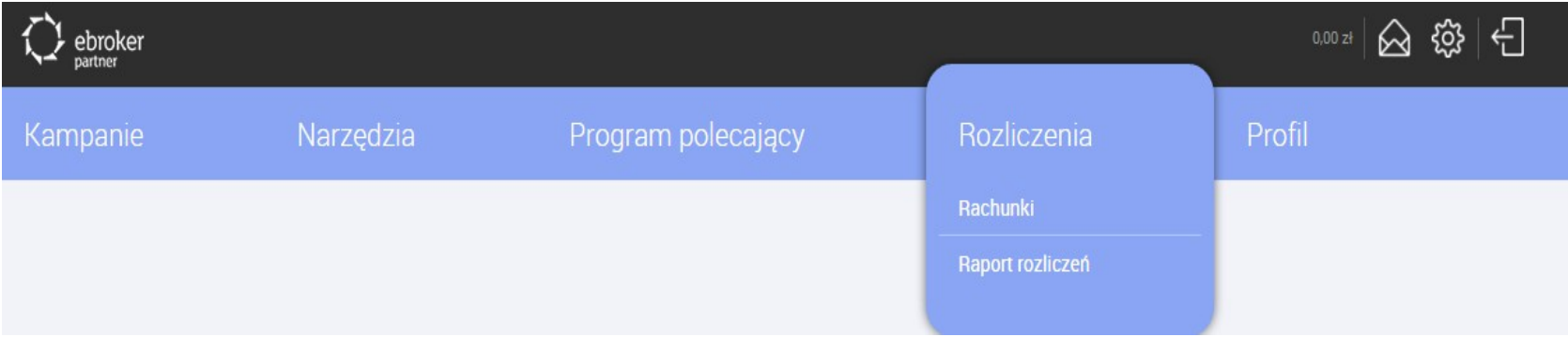

*Rachunki/Faktury* – w tym miejscu znajdziesz wszystkie Twoje noty uznaniowe. W przypadku faktur, po wyborze sposobu płatności (online bądź samodzielnie), system automatycznie zaznaczy daną opcję jako domyślną dla kolejnych zatwierdzeń.

W *Raporcie rozliczeń* znajdziesz podsumowanie rozliczeń za dany miesiąc. Dodatkowo, sprawdzisz tu:

- $\checkmark$  sumę wszystkich zaakceptowanych wniosków,
- $\vee$  raport z programu polecającego,
- $\checkmark$  informacje o bonusach i premiach.

W tym miejscu możesz również przejść bezpośrednio do zakładki z notami uznaniowymi i zatwierdzić rachunek/fakturę – wystraczy, że klikniesz na ikonkę portfela ( ) przy kwocie do wypłaty.

### <span id="page-16-0"></span>*Profil*

W ostatniej już zakładce *Profil* znajdziesz: *Twoje dane*, *Zmień dane* oraz *Kontakt*.

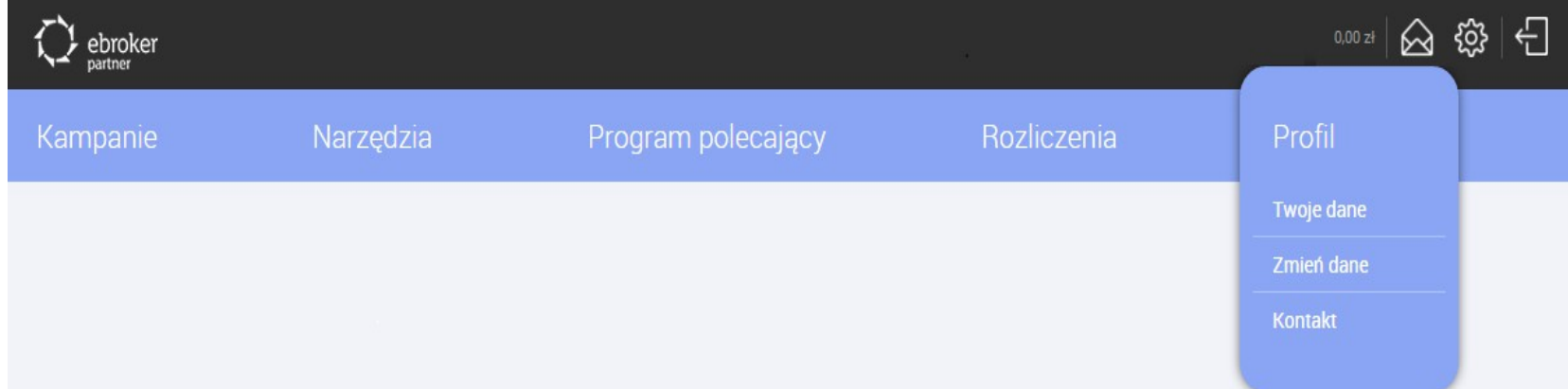

*Twoje dane* – znajdziesz tu wszystkie dane, które już wprowadziłeś do naszego Programu.

*Zmień dane* – w tym miejscu możesz zmienić istniejące już dane, bądź dodać te, których jeszcze nie uzupełniłeś.

*Kontakt* – to formularz, który pozwala Ci na kontakt z Opiekunem eBrokerPartner.

# <span id="page-17-0"></span>*Pasaż handlowy (strona partnerska)*

Pasaż handlowy jest Twoją dedykowaną stroną WWW, którą od nas otrzymujesz. Nazwa partnera, którą wpisałeś podczas rejestracji, jest teraz Twoją domeną główną. Twój pasaż znajdziesz pod adresem:

http://twojanazwapartnera.ebrokerpartner.pl

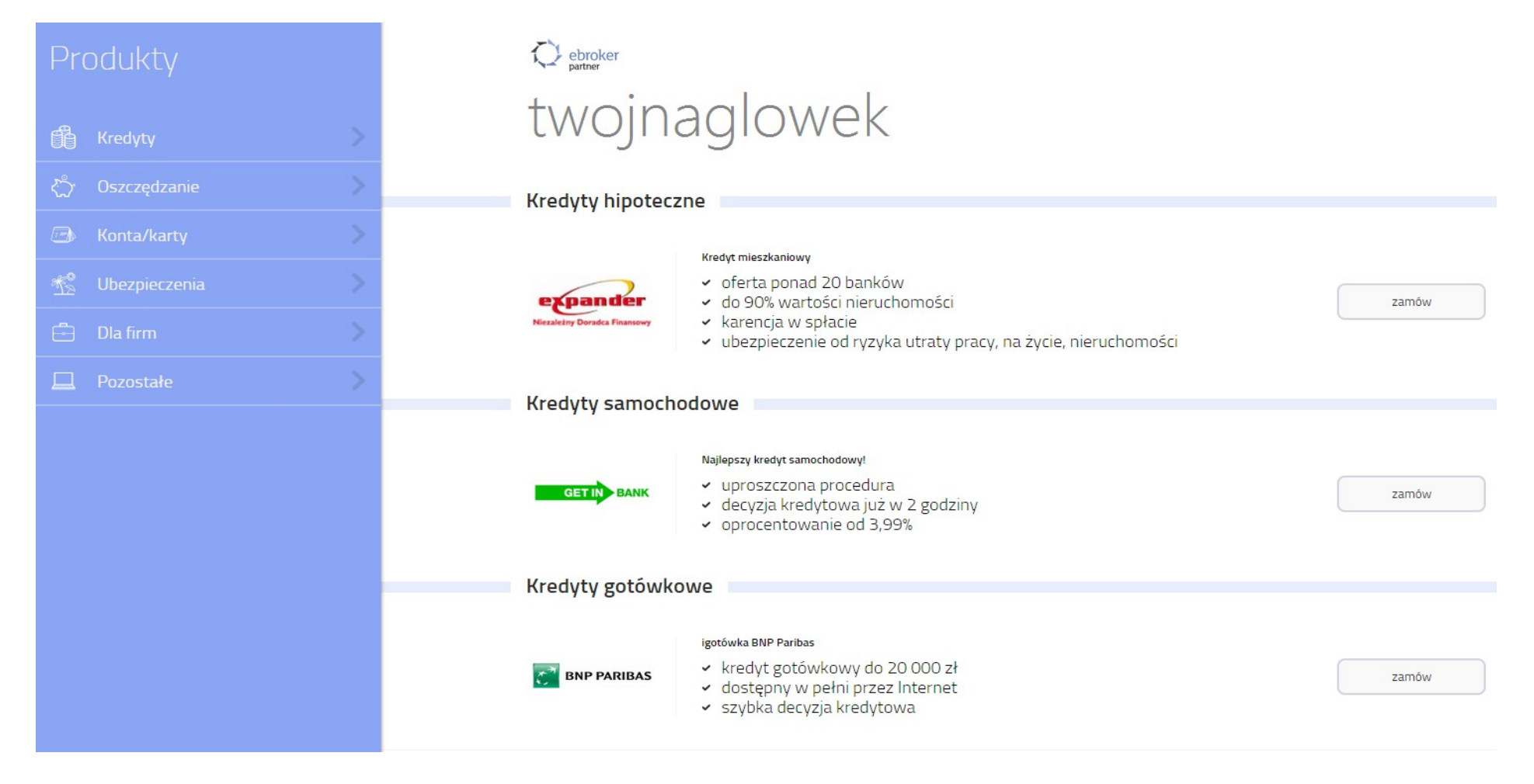

Bezpośredni link do swojego pasażu znajdziesz:

- w zakładce *Narzędzia -> Pasaż handlowy*,
- w dolnej stopce strony po kliknięciu w *Twój pasaż handlowy* (obok regulaminu),
- w wynikach wyszukiwania w zakładce *Kampanie -> Wyszukiwarka produktów* po kliknięciu w "*pokaż szczegóły*", a następnie w "*pasaże handlowe*".

Pasaż handlowy możesz dostosować do swoich potrzeb w zakładce *Narzędzia -> Pasaż handlowy*.

#### <span id="page-19-0"></span>*Pomoc*

Po kliknięciu w przycisk *Pomoc* zobaczysz menu: *FAQ*, *Poradniki* oraz formularz *Zgłoś uwagi*.

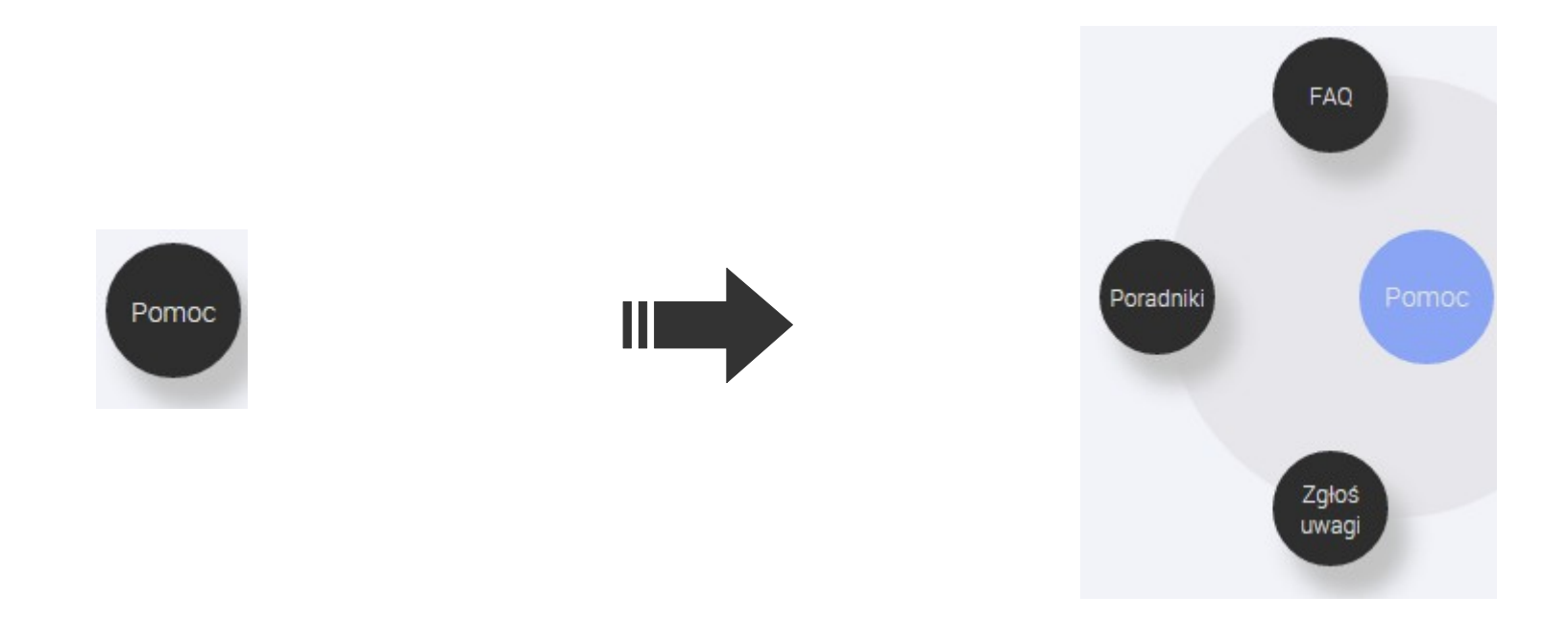

*FAQ* – w tym miejscu znajdziesz odpowiedzi na najczęściej zadawane pytania.

*Poradniki* – tutaj znajdziesz pomoce w postaci poradników oraz filmów, które pomogą Ci zarabiać w naszym programie.

Zgłoś uwagi – to formularz, dzięki któremu możesz zgłosić wszelkie uwagi, bądź propozycje.

### *Dziękujemy za uwagę i życzymy wysokich prowizji!*

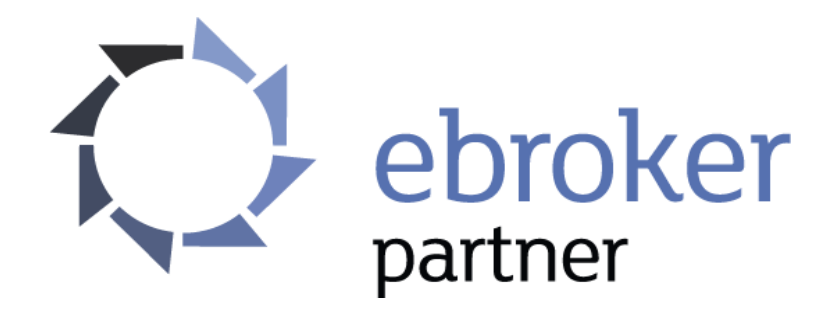